# Table of Contents

<span id="page-0-0"></span>[Table of Contents](#page-0-0)

[Demo gdoc.](#page-0-1)

[Section 2: Table of Contents: how to do it](#page-0-2) [Section 3: Pictures](#page-0-3) [Section 4: Videos](#page-1-0) [Section 5: Images as clickable links](#page-1-1) [Section 6: tables \(created by googleDoc insert-table\)](#page-1-2)

## Demo gdoc.

<span id="page-0-1"></span>This is a sentence.

Here are some links: [Public web page for PosPsy course](http://www.psy.gla.ac.uk/~steve/courses/posl4.html) Ok? [Moodle page for PosPsy course for 2016 class](http://moodle2.gla.ac.uk/course/view.php?id=8125)

## <span id="page-0-2"></span>**Section 2: Table of Contents: how to do it**

You can auto-generate a table of contents as long as you have used headings within your document. Make sure your cursor is where you want the table of contents to be. Select **Insert – Table of contents.** [See fuller instructions](http://www.psy.gla.ac.uk/~steve/courses/pospsydocs/Using%20Google%20Docs.pdf)

You make headings by (typing in the section title text); Selecting that text then Format -- Paragraph styles -- headingType

#### <span id="page-0-3"></span>**Section 3: Pictures**

Can drag an image file on to page;

or Insert menu -- Image, then drag or give a URL.

Whether or not it is from a URL, once inserted you can click on it and resize it by dragging a corner e.g. see the picture of the train below (click on it to see its full size), and/or by cropping it using the "crop image" mini-icon (so that only a part of it is shown on your page).

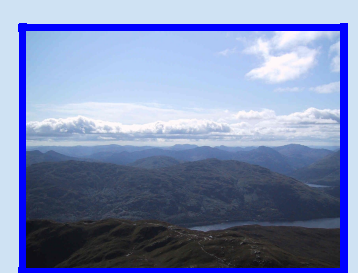

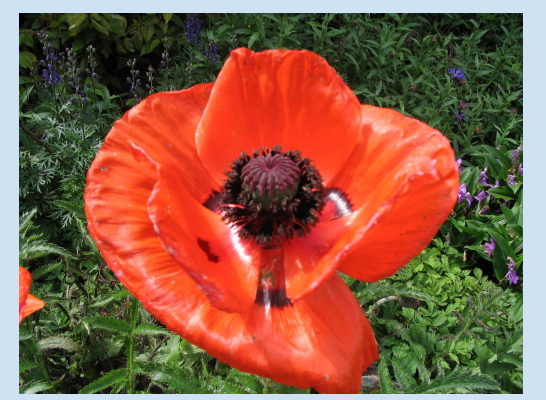

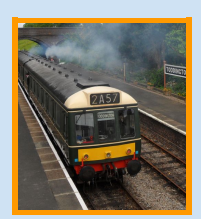

### <span id="page-1-0"></span>**Section 4: Videos**

You can't embed a video in the document page, but …..

A video as a link (pops up a new window): [Mihaly Csikszentmihalyi: Flow](https://www.youtube.com/watch?v=fXIeFJCqsPs) [Seligman on "The new era of posPsy"](https://www.youtube.com/watch?v=9FBxfd7DL3E)

#### <span id="page-1-1"></span>**Section 5: Images as clickable links**

To get this effect:

- 1. (*having got the image on to the page as in section 2):* Select the image on the page (so that it is highlighted).
- 2. <cmd>K or click on "More.." to make the extra toolbar appear; then click on the mini-icon of the chain (for inserting links) (This icon appears to move about on the toolbar.)
- 3. Paste the URL into the half-hidden box that pops up for it; and click "Apply".

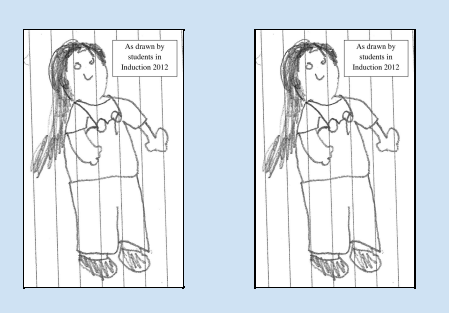

## <span id="page-1-2"></span>**Section 6: tables (created by googleDoc insert-table)**

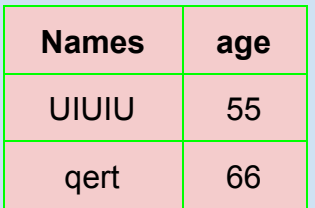